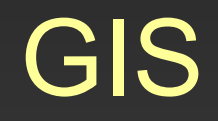

# Cvičení č. 1 Úvod do systému ArcGIS Desktop

# Program ArcGIS 9.2

- 1.Esri, Inc. – historie, vývoj
- 2. ArcGIS – d ělení, aplikace, nadstavby
- 3. Popis uživatelského rozhraní
- 4.Ovládání programu

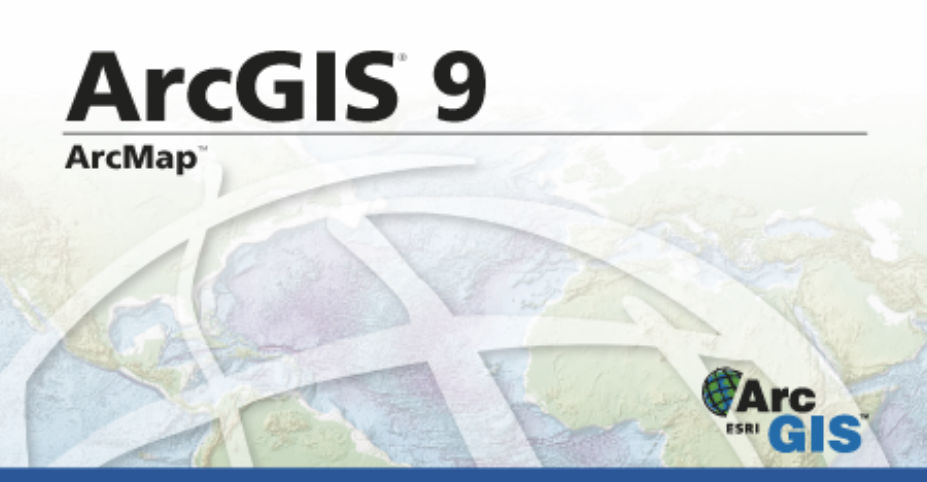

Copyright @ 1999-2004 ESRI. All Rights Reserved. This program is protected by U.S. and International copyright laws as described in the about box.

GIS by ESRI"

### ESRI, Inc.

- • V roce 1969 Jack <sup>a</sup> Laura Dangermondovi založili v Kalifornii soukromou konzultační skupinu <u>ESRI, Inc</u>. Vstupní kapitál tvořilo pouhých 1 100 dolarů <sup>a</sup> starý d ům v Jackov ě rodišti Redlands. B ěhem sedmdesátých let se ESRI zaměřila na vývoj základních princip ů GIS a jejich využití v reálných projektech. První uživatelská konference se uskute čnila v roce 1981, prob ěhla v kancelá řích firmy ESRI a zú častnilo se jí osmnáct osob. Pro srovnání, uživatelská konference v roce 1998 p řivítala více než 8 000 uživatel ů <sup>a</sup> obchodních partner ů<sup>z</sup> 90 zemí celého sv ěta.
- Z projekční firmy se postupně stala firma vyvíjející software. V roce 1981 byl uveden na trh první geografický informa ční systém ArcInfo, z <sup>n</sup> ěj se v roce 1986 vyvinula verze pro stolní po číta če PC ARC/INFO. V roce 1990 ESRI upevnila svoji pozici na trhu s desktop produktem ArcView GIS, jehož bylo již prodáno p řes 300 000 instalací. Prodej SDE na správu prostorových dat byl zahájen v roce 1994. V roce 1996 se rodina produkt ů ESRI rozrostla o další členy – ArcInfo pro Windows NT, MapObjects <sup>a</sup> DAK. Pro prohlížení geografických dat nabízí ESRI zdarma jednoduchý desktop GIS ArcExplorer.
- V roce 1997 ESRI zahájila práci na náro čném projektu, jehož cílem bylo p řeprogramovat veškerý její software na nové produkty založené na COM objektech. V prosinci roku 1999 vylet ěla první vlaštovka – ArcInfo 8. ESRI také p ředstavila ArcIMS – první software umož ňující uživatel ům integrovat lokální data s daty v prost ředí internetu.
- V dubnu 2001 začíná rozesílání <u>ArcGIS</u> 8.1, rodiny produktů, ze které lze vystav ět komplexní GIS pro všechny úrovn ě organizací.
- V květnu 2004 ESRI uvádí na trh <u>ArcGIS 9,</u> další generaci produktů pro komplexní GIS. Součástí jsou dva nové produkty: <u>ArcGIS Engine</u> pro GIS aplikace na desktop a ArcGIS Server pro serverování GIS aplikací.

### ArcGIS

- ArcGIS je název systému firmy ESRI, největšího světového výrobce software pro geografické informační systémy (GIS). ArcGIS Desktop poskytuje kompletní software pro GIS a je k dispozici ve třech úrovních (tj. licencích): ArcView, ArcEditor <sup>a</sup> ArcInfo, které se liší <sup>r</sup>ůznou úrovní funkcionality. Záleží na konkrétním uživateli, které produkty ArcGIS bude potřebovat pro svůj geografický informační systém — ArcGIS poskytuje prostředky pro zajištění jakéhokoli GIS, od jednouživatelského systému po rozsáhlý systém, který zpřístupňuje geografická data a analýzy nejen pracovníkům organizace, ale prostřednictvím internetu i široké veřejnosti.
- Součástí systému ArcGIS jsou komponenty pro serverovou část rozsáhlého GISu, stejně jako software pro GIS do terénu.

### ArcGIS 9.2

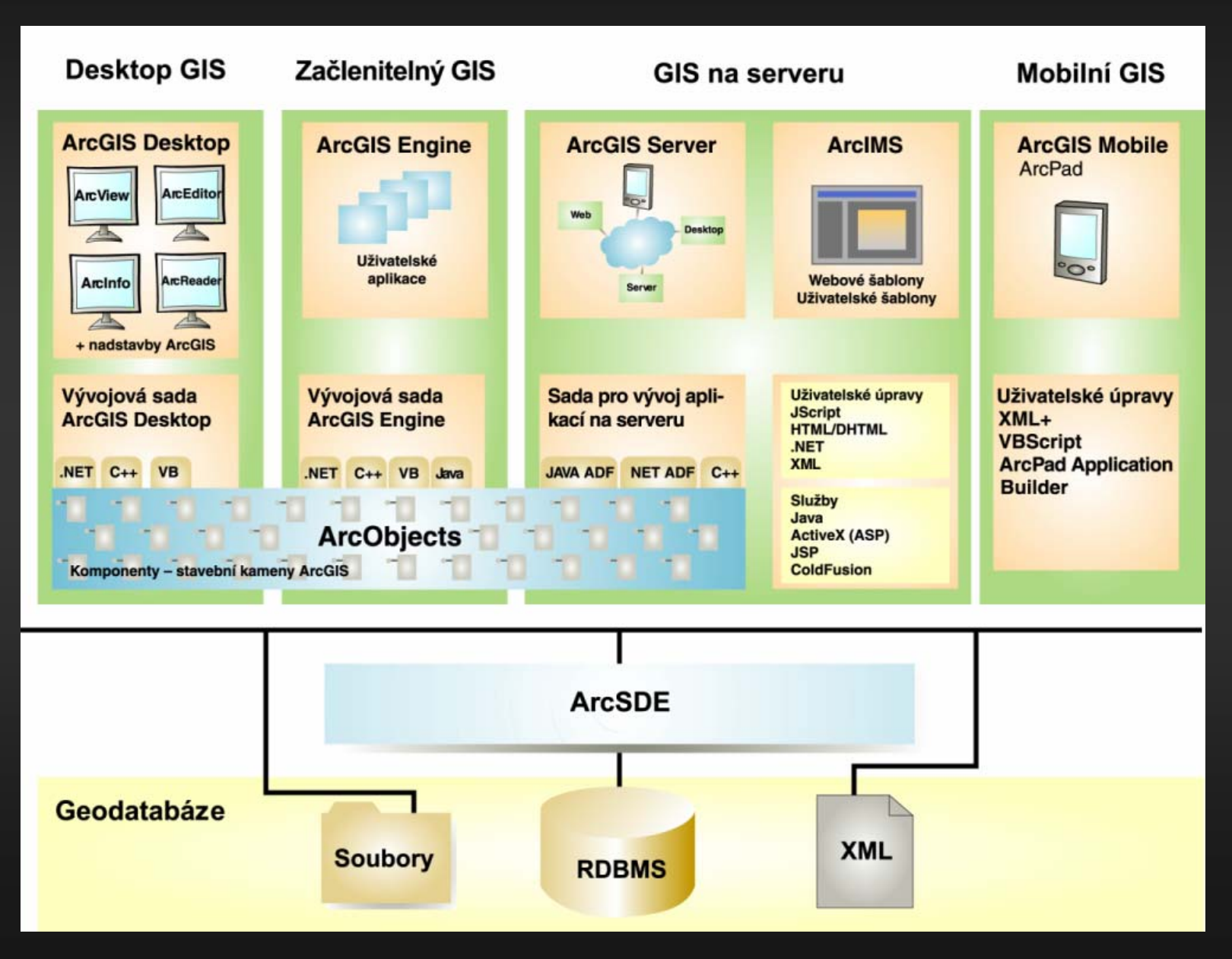

# ArcGIS Desktop

- •• Do kategorie ArcGIS Desktop spadají tři produkty (<u>ArcView, ArcEditor</u> a <u>ArcInfo</u>). Každý z těchto tří produktů splňuje různou úroveň funkcionality a lze tak nasadit na té úrovni, která bude uživateli nejvíce vyhovovat.
- ArcView poskytuje rozsáhlé nástroje pro tvorbu map a získávání informací <sup>z</sup> map a jednoduché nástroje pro editaci a prostorové operace.
- · ArcEditor má plnou funkcionalitu ArcView a navíc rozšířené editační možnosti pro shapefile <sup>a</sup> geodatabáze.
- •· Arclnfo rozšiřuje funkcionalitu obou předchozích produktů o rozšířené prostorové operace. Také umožňuje využít stávající aplikace pro ArcInfo Workstation, nebo ť v sob ě zahrnuje i Arc, ArcPlot, ArcEdit atd. z p ředchozí generace systému ArcInfo.
- • Protože ArcView, ArcEditor <sup>a</sup> ArcInfo mají jednotnou architekturu, mohou uživatelé pracující s kterýmkoli z t ěchto klient ů sdílet výsledky své práce <sup>s</sup> ostatními uživateli. Mapy, data, symboly, mapové vrstvy, uživatelské nástroje <sup>a</sup> rozhraní, výstupní sestavy, metadata atd. mohou být vzájemn ě sdíleny a vyměňovány mezi všemi třemi produkty. Použití jednotné architektury přináší uživatel ům i tu výhodu, že k ovládání kterékoliv aplikace ArcGIS Desktop se sta čí nau čit ovládat jediné jednotné uživatelské rozhraní.
- Produkty z kategorie ArcGIS Desktop jsou tvo řeny integrovanými aplikacemi ArcCatalog, ArcMap, ArcToolbox a ModelBuilder.

 Mapy, data a metadata vytvo řená pomocí ArcGIS Desktop m ůžete dále sdílet s mnoha uživateli, a ť už prost řednictvím voln ě dostupné prohlížečky <u>ArcReader,</u> uživatelských aplikací ArcGIS Engine nebo pokro čilých webových služeb GIS, které zabezpečuje <u>ArcIMS</u> a <u>ArcGIS</u> Server.

•

•

 Funkcionalitu všech t ěchto produkt ů lze rozší řit p řidáním nejr ůzn ějších nadstaveb ArcGIS Desktop, vyvinutých ESRI a dalšími organizacemi. Mimoto si uživatelé mohou s využitím ArcObjects, knihovny softwarových komponent ArcGIS, vyvinout vlastní nadstavby ArcGIS Desktop. Tyto uživatelské nadstavby a nástroje mohou uživatelé vyvíjet ve standardních programovacích rozhraních Windows, jako je Visual Basic (VB), .NET, Java a Visual C++.

(zdroj Arcdata Praha s.r.o.)

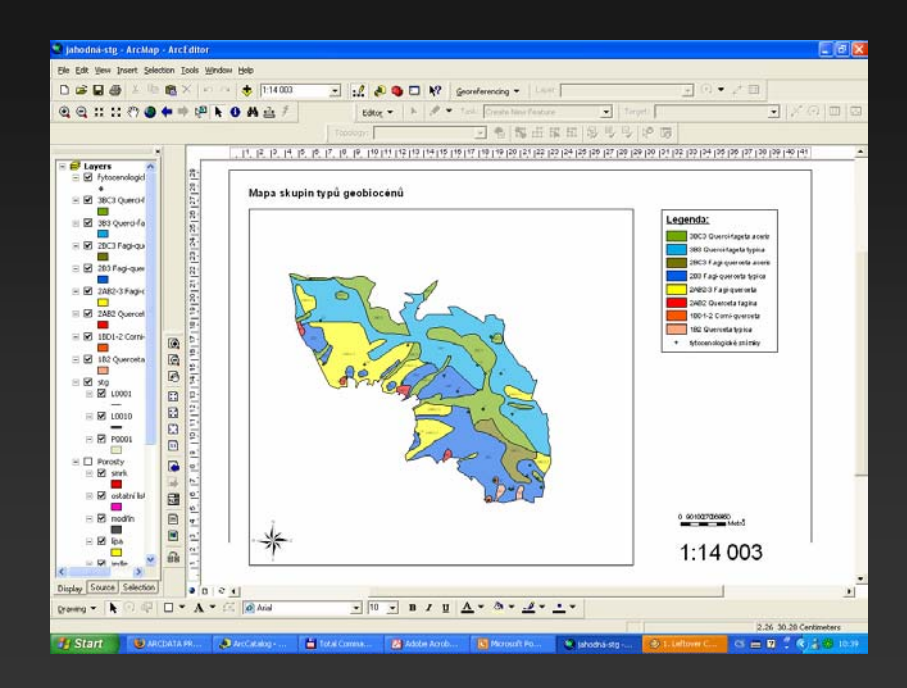

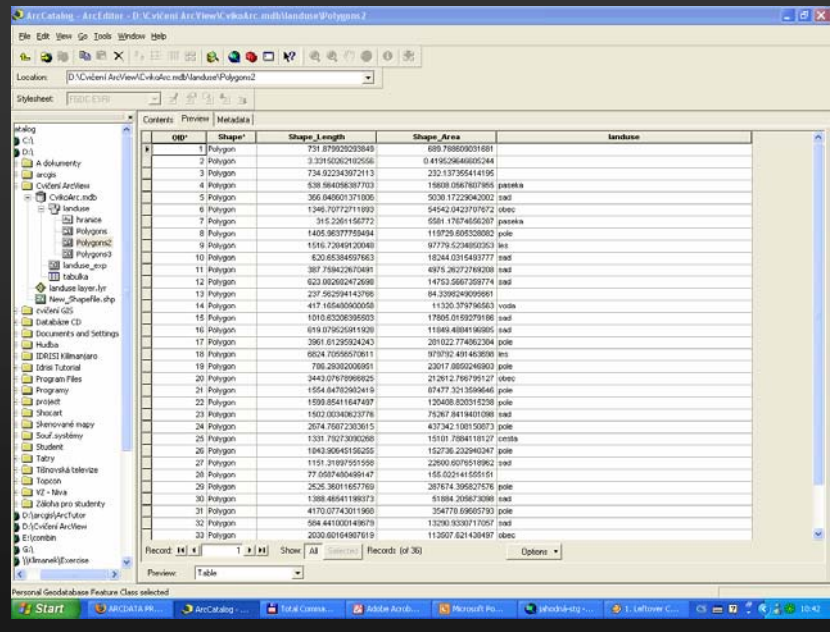

### Popis uživatelského rozhraní ArcGIS 9.2

- •• Software sestává z několika vzájemně propojených aplikací:
	- **ArcMap**
	- ArcCatalog
	- ArcToolbox
	- **ModelBuilder**

### **ArcMap**

- ArcMap je centrální aplikace ArcGIS Desktop, která slouží pro všechny mapově orientované úlohy včetně kartografie, prostorových analýz <sup>a</sup> editace dat. ArcMap je aplikace, která poskytuje kompletní funkcionalitu pro tvorbu map.
- Aplikace ArcMap poskytuje dva různé módy zobrazení mapy: 1. Zobrazení geografických dat (Data View) 2. Zobrazení výkresu mapy (Layout View)
- Při zobrazení geografických dat (Data View) pracujeme s datovými vrstvami <sup>a</sup> <sup>m</sup>ůžeme zde měnit symboliku, analyzovat a kompilovat datové sady GIS. Rozhraní tabulky obsahu (Table Of Contents) napomáhá organizovat <sup>a</sup> ovládat vlastnosti jednotlivých datových vrstev GIS vykreslených <sup>v</sup> datovém rámci (Data Frame). Zobrazení dat je jakýmsi oknem do datových sad GIS, které máme k dispozici pro dané území.
- V režimu zobrazení výkresu mapy (Layout View) pracujeme s celým mapovým listem, který obsahuje nejen rámec geografických dat (Data Frame), ale i další mapové prvky, jako je legenda, měřítko, severka <sup>a</sup> referenční mapa. V tomto režimu tvoříme výsledné mapové kompozice pro tisk a publikaci.

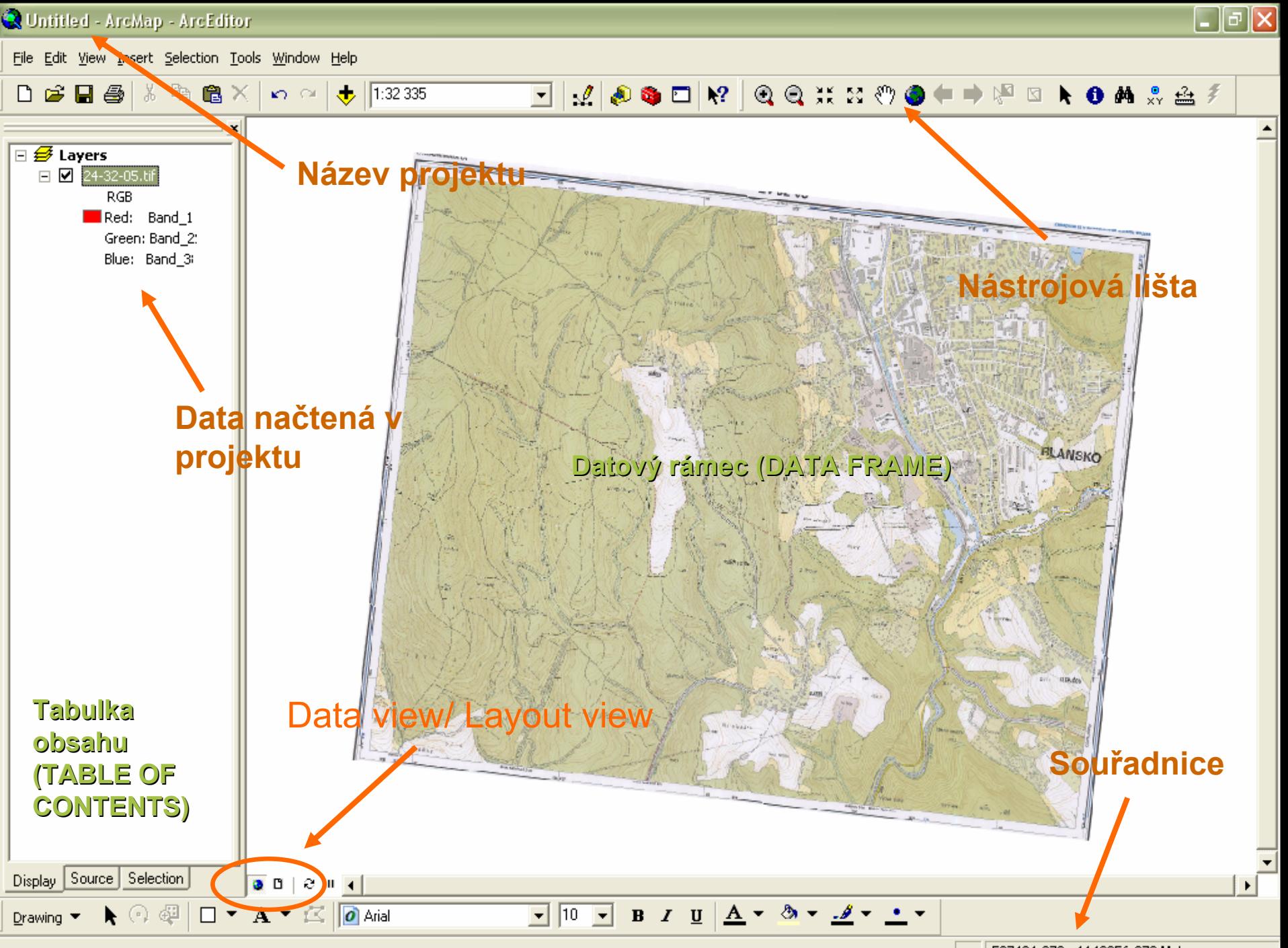

-597434.878 -1142056.873 Meters

### **ArcCatalog**

- $\bullet$  Aplikace ArcCatalog pomáhá organizovat a spravovat data GIS, jako jsou mapy, glóby, datové sady, modely, metadata <sup>a</sup> služby.
- • Obsahuje nástroje pro:
	- •prohlížení a vyhledávání geografických informací,
	- zaznamenávání, prohlížení a správu metadat,
	- •definování, export a import schémat a návrhů geodatabáze,
	- vyhledávání a nalézání GIS dat na místních sítích nebo na internetu,
	- administraci produktu ArcGIS Server.
- • Aplikace ArcCatalog je vhodná pro organizaci, vyhledávání a využití GIS dat stejně jako pro tvorbu dokumentace geografických dat pomocí metadat odpovídajících standardům. Administrátoři GIS databáze používají ArcCatalog pro návrhy a tvorbu geodatabází. Administrátor ArcGIS Server spravuje promocí aplikace ArcCatalog rámec GIS serveru.

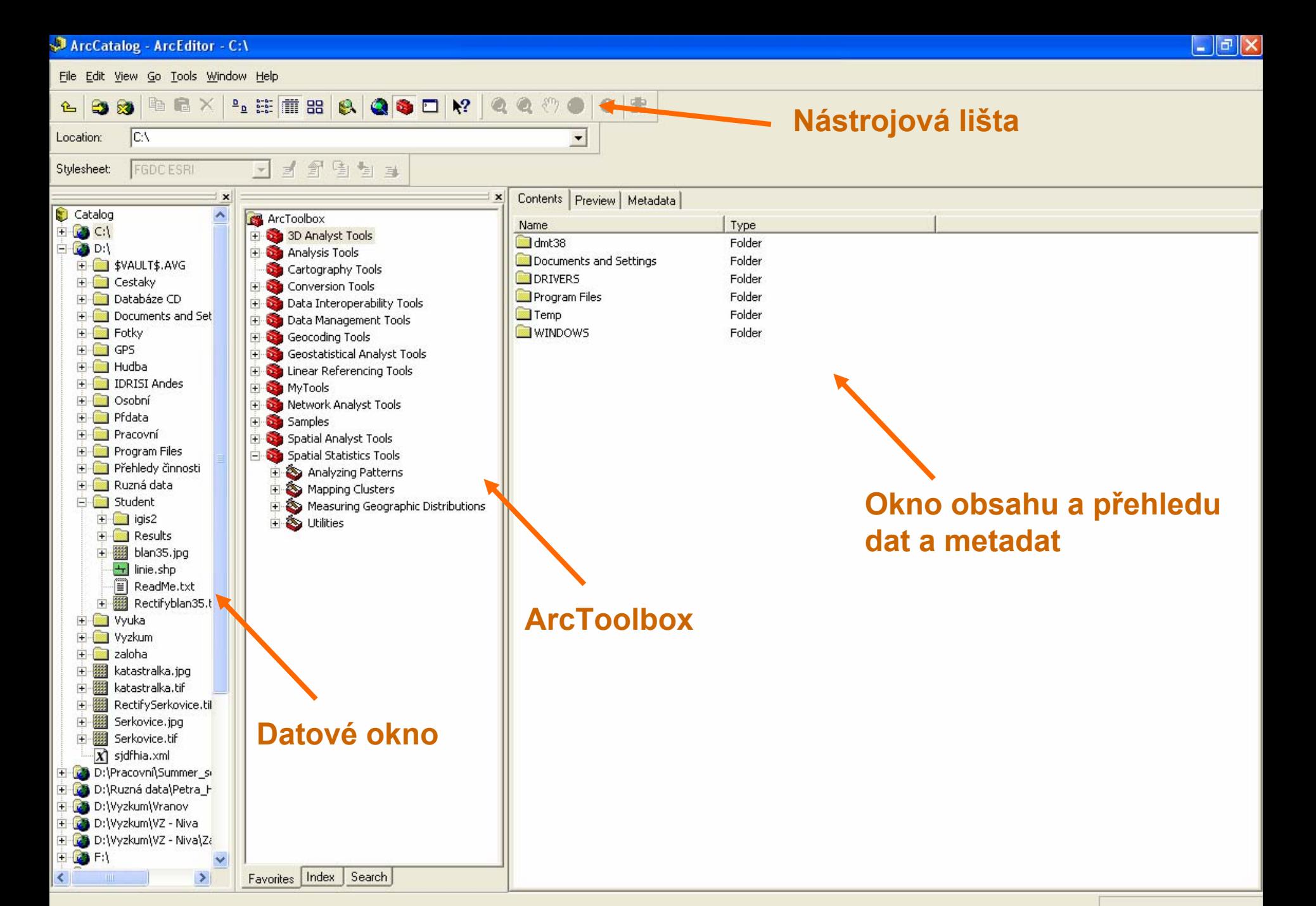

**H** Start もううちじゅ  $$11.11 - ...$ 

2 Firefox Clipboar... CS 2 《参回日1:00

## **ArcToolbox**

- Aplikace ArcToolbox obsahuje kompletní sadu funkcí pro zpracování prostorových dat v četn ě nástroj ů pro správu a konverzi dat, vektorové i rastrové analýzy a statistické analýzy.
- ArcToolbox je začleněn do aplikací <u>ArcCatalog</u> a <u>ArcMap</u> a je k dispozici v produktech <u>ArcView,</u> ArcEditor a ArcInfo.
- Každá úrove ň produktu obsahuje r ůzný po čet nástrojů pro zpracování prostorových dat. <u>ArcView</u> poskytuje základní sadu nástroj ů pro jednoduché na čítání a p řevod dat a elementární analytické nástroje; <u>ArcEditor</u> přidává menší počet nástrojů pro tvorbu a načítání geodatabáze; <u>ArcInfo</u> poskytuje úplnou sadu nástroj ů pro vektorové analýzy, konverzi dat, na čítání dat a zpracování prostorových dat ve formátu *coverage*. ArcView obsahuje v aplikaci ArcToolbox více než 80 nástroj ů, ArcEditor jich nabízí p řes 90 a ArcInfo poskytuje p řibližn ě 250 nástroj ů pro zpracování prostorových dat.
- Aplikace ArcToolbox se otev ře po kliknutí na ikonu
	- v nástrojové lišt ě ArcCatalogu či ArcMapu.

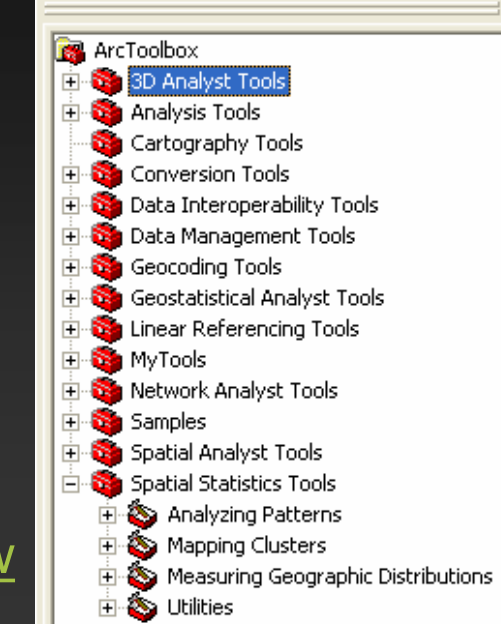

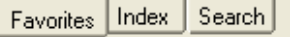

### **ModelBuilder**

- Rozhraní aplikace ModelBuilder poskytuje grafické modelovací prostředí pro návrh a implementaci modelů zpracování prostorových dat, které mohou zahrnovat nástroje, skripty a data. Modely jsou diagramy postupů zpracování dat, které seřazují řadu nástrojů<sup>a</sup> dat za účelem vytvoření progresivních procedur a postupů zpracování dat.
- Do modelu můžete přetáhnout nástroje a datové sady, propojit je <sup>a</sup> vytvořit tak uspořádanou posloupnost kroků pro provádění komplexních úloh GIS.
- ModelBuilder je produktivní zařízení pro sdílení metod a procedur <sup>s</sup> ostatními, ať již v rámci nebo mimo organizaci.

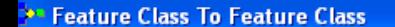

Model Edit View Window Help

∢

**A** Start

000000

 $\bigcirc$  12.12 - ...

 $\boxed{\text{C}}$  Microsoft...

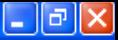

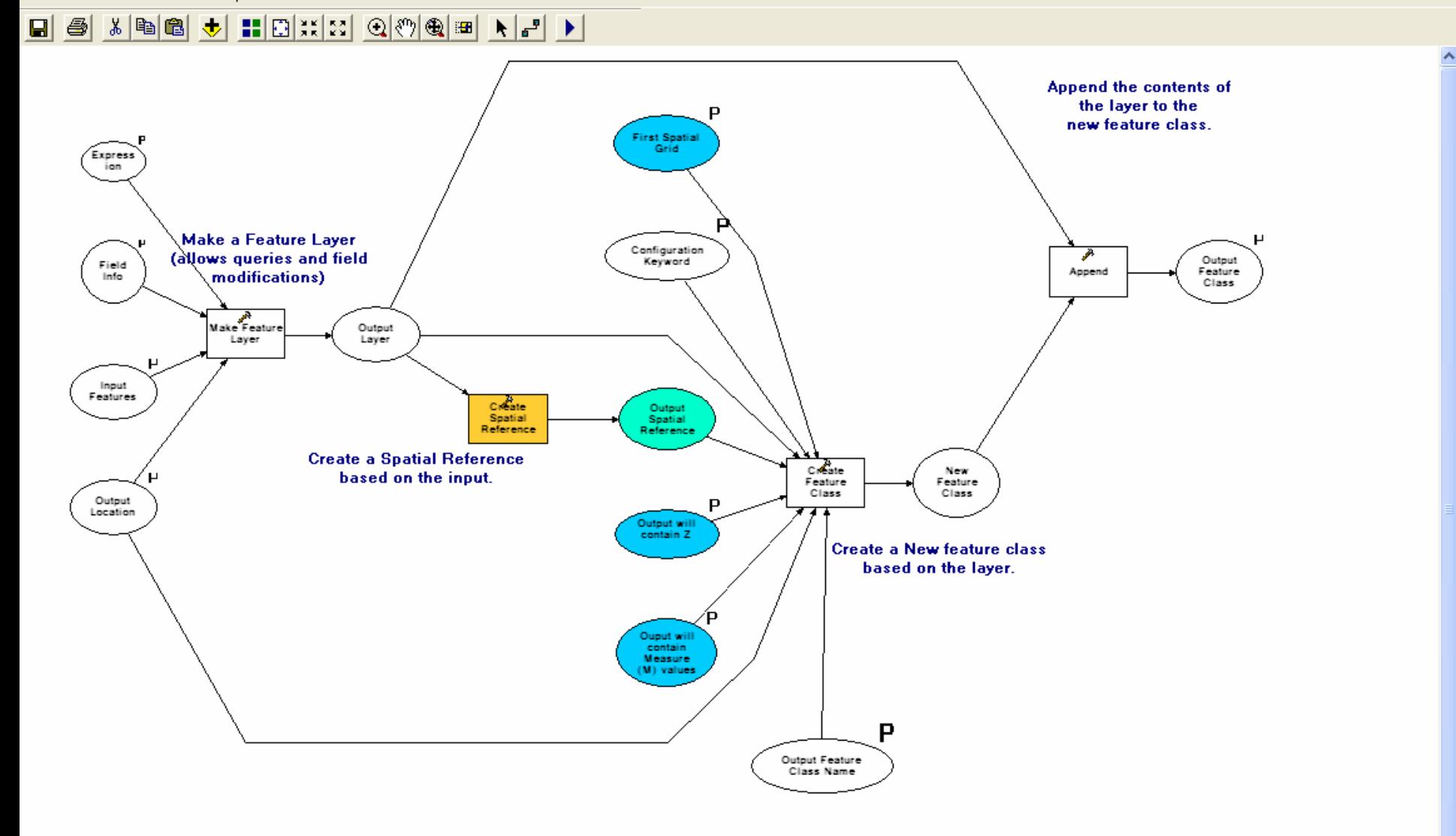

Total Co...

MarcCatal...

2 Firefox

Bez názv...

 $\rightarrow$ ○ 2 《 卷 3 11:04

Clipboar...

### Nadstavby systému ArcGIS Desktop (extenze) (extenze)

- • Pro ArcGIS Desktop existuje mnoho volitelných nadstaveb. Nadstavby vám dovolí provád ět takové úlohy, jako je nap ř. práce <sup>s</sup> rastrovými daty, 3D analýza apod. Všechny nadstavby m ůžete použít ve všech úrovních ArcGIS Desktop, kde se prezentují novým panelem funkcí.
- •Moduly instalované v u čebn ě B03:

ArcGIS 3D Analyst

tvorba 3D dat pro GIS (datové modely GRID, TIN, 3D shapefile, ...), aplikace ArcScene <sup>a</sup> ArcGlobe – model území jako interaktivní 3D GIS, simulace pohybu územím v reálném čase, videozáznam pohybu.

### ArcGIS Spatial Analyst

analýza dat, která se v území spojit ě m ění (nadmo řská výška, demografická data, zne čišt ění apod.), interpolace měřených hodnot, kombinace rastrových a vektorových dat (mapová algebra), modelování a analýza terénu, hydrologické modelování.

### ArcScene

- Aplikace ArcScene je součástí nadstavby ArcGIS 3D Analyst.
- ArcScene slouží pro perspektivní zobrazení vektorových dat, snímků a map vašeho GIS na základě průběhu reliéfu popř. jiného typu plochy (hladina spodní vody, koncentrace škodlivé látky v půdě apod.). V jedné scéně můžete přitom pro různá data využívat různé zdroje výšek. Jednotlivé vektorové prvky mohou být "vytaženy" nad či pod úroveň terénu podle údajů v atributové tabulce (budovy, studny aj.). Zobrazit lze i prvky přímo nesoucí 3D informaci (domy se sedlovou střechou, mosty aj.). Realističnost scény umocní nasvícení sluncem pohybujícím se v reálném čase po obloze i barevné přechody na obloze.
- •• Součástí <u>ArcScene</u> je také funkce pro pořizování průletů nad terénem, animací a 3D vizualizací.

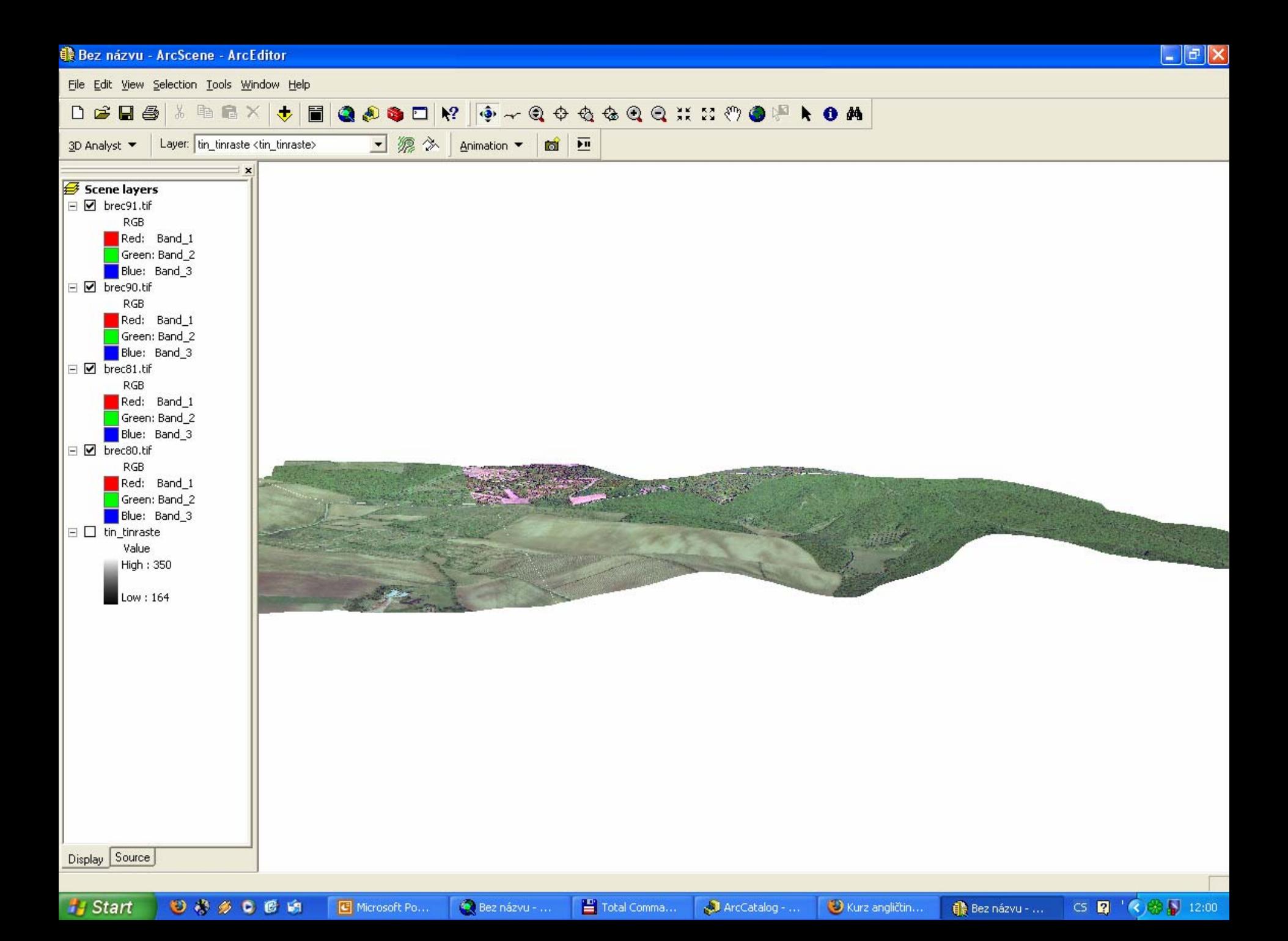

### **ArcGlobe**

- •• ArcGlobe, část nadstavby <u>ArcGIS 3D Analyst,</u> umožňuje souvislé <sup>a</sup> interaktivní zobrazování geografických informací v <sup>r</sup> ůzném rozlišení. Podobně jako <u>ArcMap</u> pracuje ArcGlobe s datovými vrstvami GIS, které zobrazují informace z geodatabáze <sup>a</sup> ze všech podporovaných datových formát ů GIS. ArcGlobe nabízí dynamický 3D pohled na geografické informace. Jednotlivé vrstvy jsou <sup>v</sup> aplikaci ArcGlobe umíst ěny v rámci jediného globálního kontextu. ArcGlobe tak integruje všechny datové zdroje GIS do jediného globálního rámce a pracuje s daty různého rozlišení tak, že datové sady zobrazuje postupn ě až v p říslušných měřítkách a úrovních detailů.
- Sjednocený interaktivní pohled na geografické informace v aplikaci ArcGlobe významn ě rozší ří možnosti uživatel ů GIS integrovat <sup>a</sup> používat nesourodé datové sady GIS. ArcGlobe má p ředpoklady stát se široce rozší řenou aplika ční platformou pro provád ění b ěžných úloh GIS, jako je editace, analýza prostorových dat, tvorba map a vizualizace.

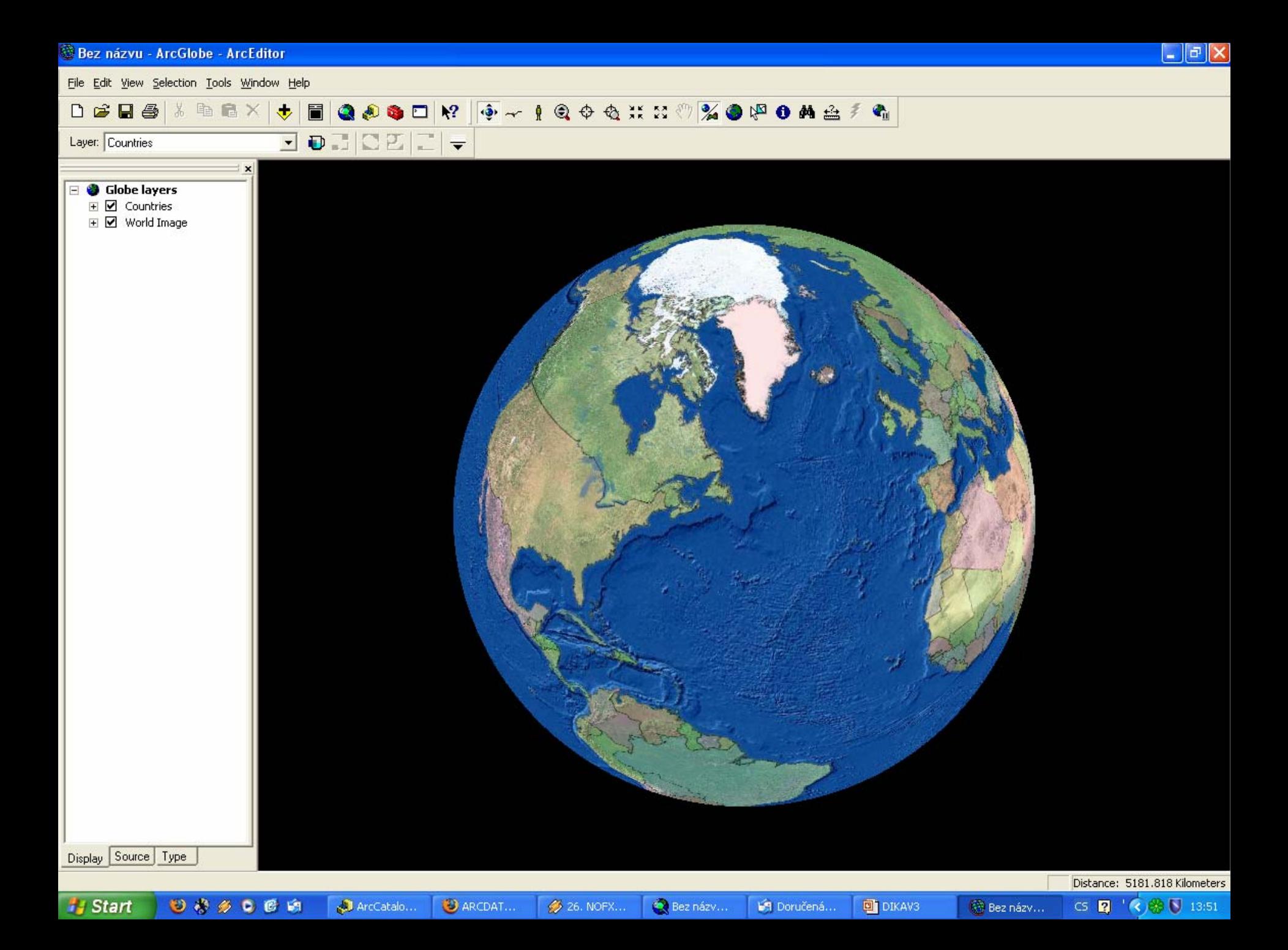

## Založení nového projektu v aplikaci ArcMap

- 1. Spušt ění aplikace ArcMap <sup>v</sup> menu *Start – Programy – ArcGIS.*
- 2. Volba *A new empty map* pro založení nového projektu.
- 3. Definování sou řadnicového systému projektu (podrobn ěji na dalším snímku)
- 4.P řidání vrstvy pomocí ikony *Add data .*
- 5.. Spojení se cv<u>ičn</u>ými daty pomocí ikony *Connect To Folder.*
- 6. Otev ření rastrového souboru 24 – 32 – 05.tif (Create pyramids – Yes), vektorového souboru vrs.shp a landuse.shp

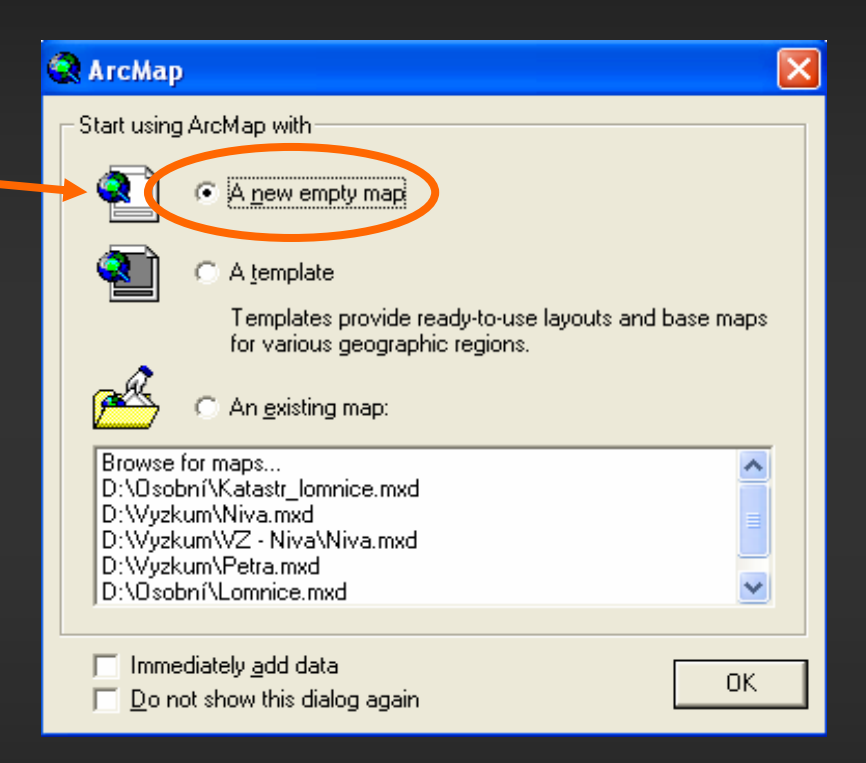

Data naleznete na adrese \\195.178.78.202\student\ArcGIS nebo na pracovní ploše ve složce 1\_ STUDENT\ArcGIS (Login: student, Password: Idrisi)

### Definování souřadnicového systému projektu

- ٠ Klikneme pravým tlačítkem na *vrstvy (Layers)* v tabulce obsahu projektu (Table Of Contents).
- ٠ V menu vlastnosti *(Properties)* zvolíme v záložce *Coordinate Systém* souřadnicový systém *S-JTSK Krovak EastNorth*. *Select coordinate system:*
	- •*Predefined*
	- •*Projected Coordinate Systems*
	- •*National Grids*
	- •*S-JTSK Krovak EastNorth*
	- • Definování souřadného systému je nutné z důvodu nastavení měřítka mapy a také při práci s daty v rozdílných souřadných systémech (automatická transformace – není nuťné zadávat souřadný systém u každé vrstvy).

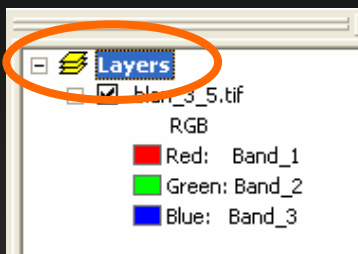

 $\overline{\mathbf{x}}$ 

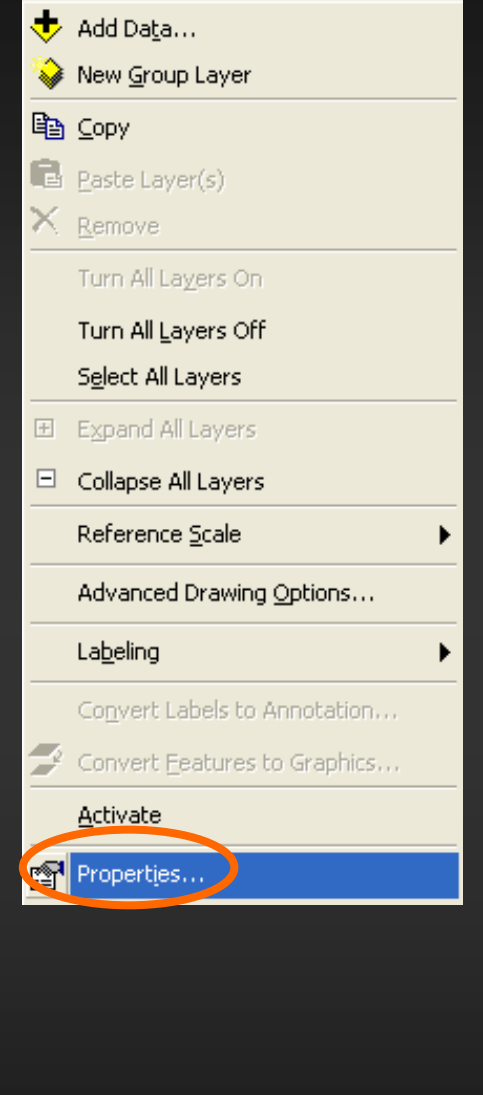

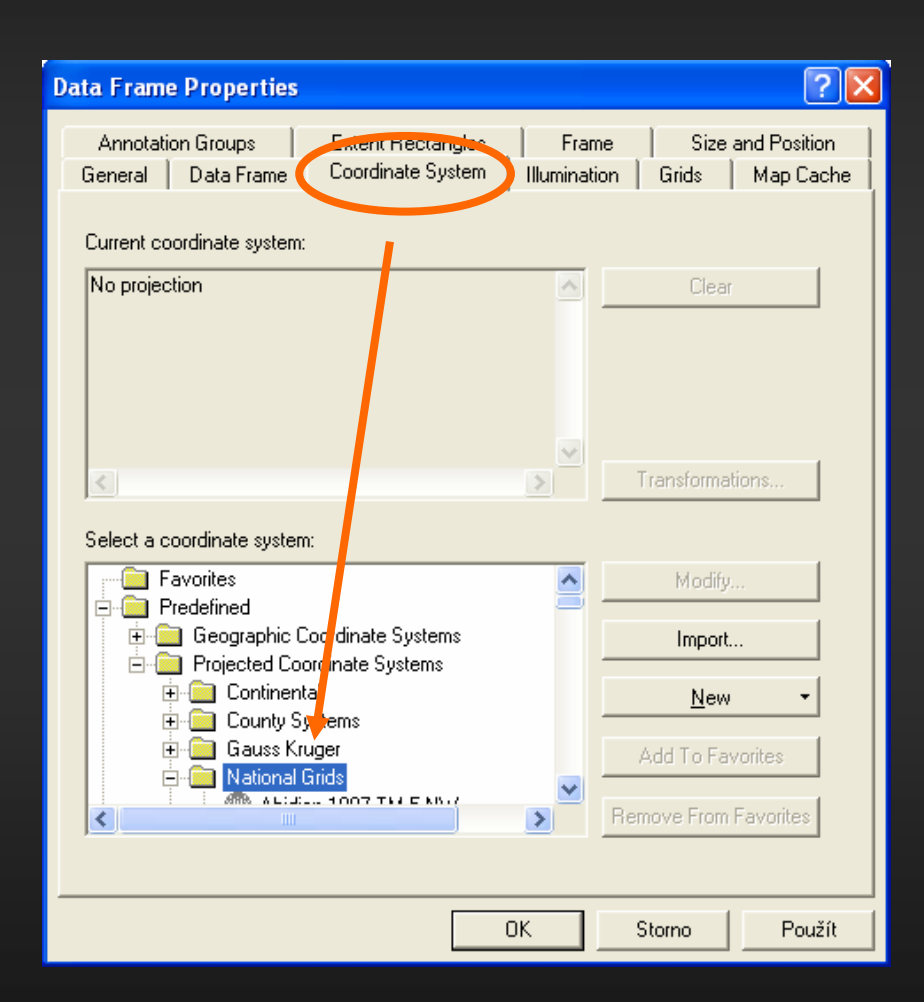

### Raster pyramids

• Rastrové pyramidy umož ňují rychlejší zobrazování rastrových dat, je vhodné je vybudovat pokud pracujeme s rastrovými soubory v ětšího rozsahu ( řádov ě více než desítky MB). V podstat ě se jedná o sérii rastr ů s nižším rozlišením pixelu než je p ůvodní, které nám ArcMap zobrazuje p ři nastavení v ětšího měřítka mapy. Pyramidy jsou uloženy v souboru s p říponou .rrd

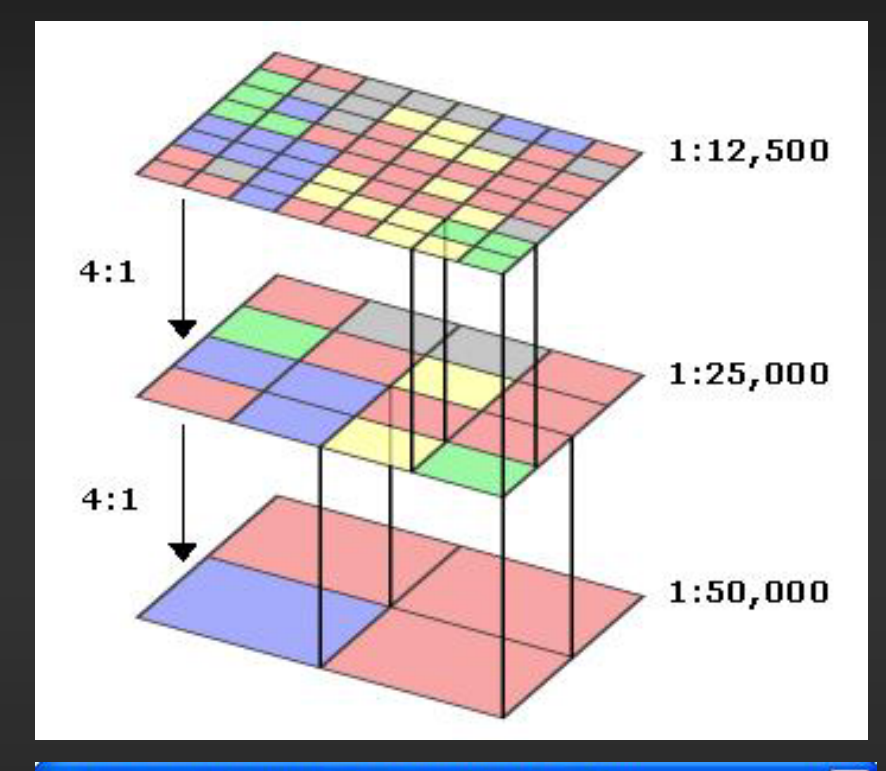

#### Create pyramids for 24-32-05.tif (5751 x 4929)

This raster data source does not have pyramids. Pyramids allow for rapid display at varying resolutions.

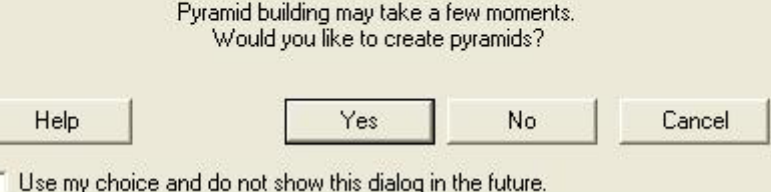

# Ovládání programu

- Ovládání p řevážn ě pomocí myši
	- •levé tlačítko – aktivace zvolené funkce
	- •pravé tla čítko – rozvinutí menu pro danou vrstvu, funkci apod.
- Kliknutí pravým tla čítkem na vrstvu v datovém okn ě nám umož ňuje práci se zvolenou vrstvou – odstran ění, zobrazení popisk ů a další možnosti nastavení.
- V ětšina nástroj ů a funkcí sdružena do nástrojových lišt, otev ření jednotlivých lišt pomocí *View – Toolbars – zvolit lištu.*
- Základní nástrojová lišta *Tools* slouží k ovládání mapového okna
	- •posun vý řezu, zoom in, zoom out, pan, atd.
	- •pro zobrazení všech dat ikona *Full Extent*.

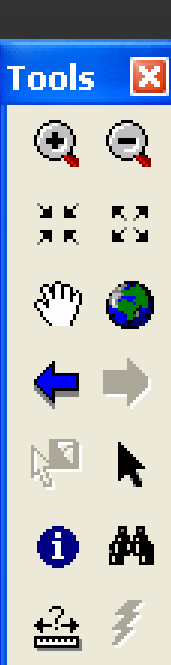

### Operace s mapovým oknem

### Režim zobrazení:

- •zapínání a vypínání vrstev
- zm ěna po řadí vrstev (p řesunutím vrstvy nad sousední)
- • parametry zobrazení (ve vlastnostech vrstvy záložka *Display*  nap ř. nastavení pr ůhlednosti *Transparent*

1:10 000

 $6<sup>k</sup>$ 

Δ4\ <del>∴∆</del>

्रेष

- zoom, nastavení měřítka
- •posun vý řezu

 $@@{\times\textrm{\#}} \mathbb{Z} @ @{\textbf{\#}} \Rightarrow$ 

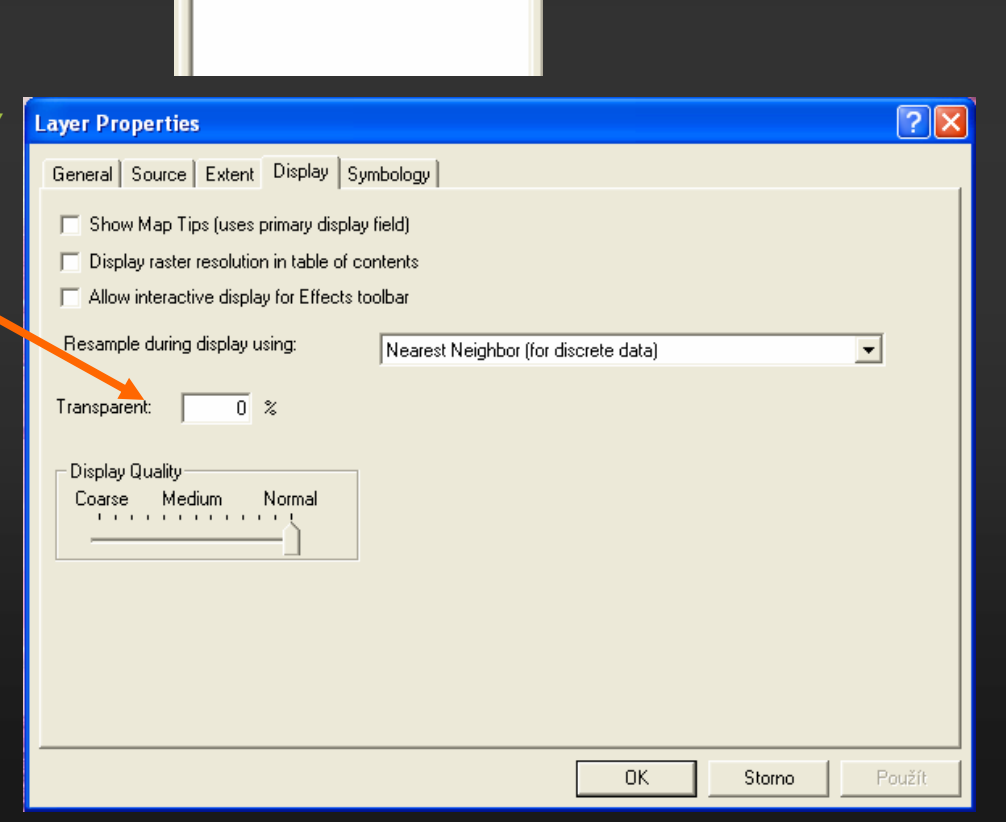

×

Band

Green: Band Blue: Band (

 $\boxminus$   $\mathcal{B}$  Layers

B blan35.jpg RGB Red: I